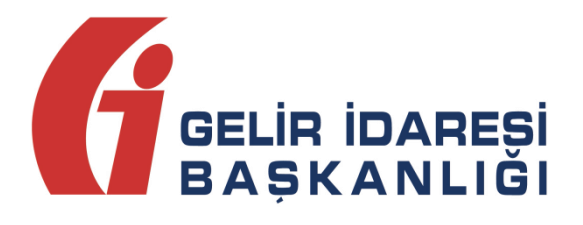

# **E-FATURA GÖRÜNTÜLEYİCİ**

## (KULLANIM KILAVUZU V-1.0)

Eylül 2015 **ANKARA**

**GELİR İDARESİ BAŞKANLIĞI Denetim ve Uyum Yönetimi Daire Başkanlığı**

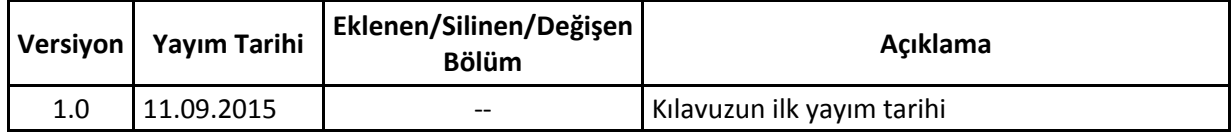

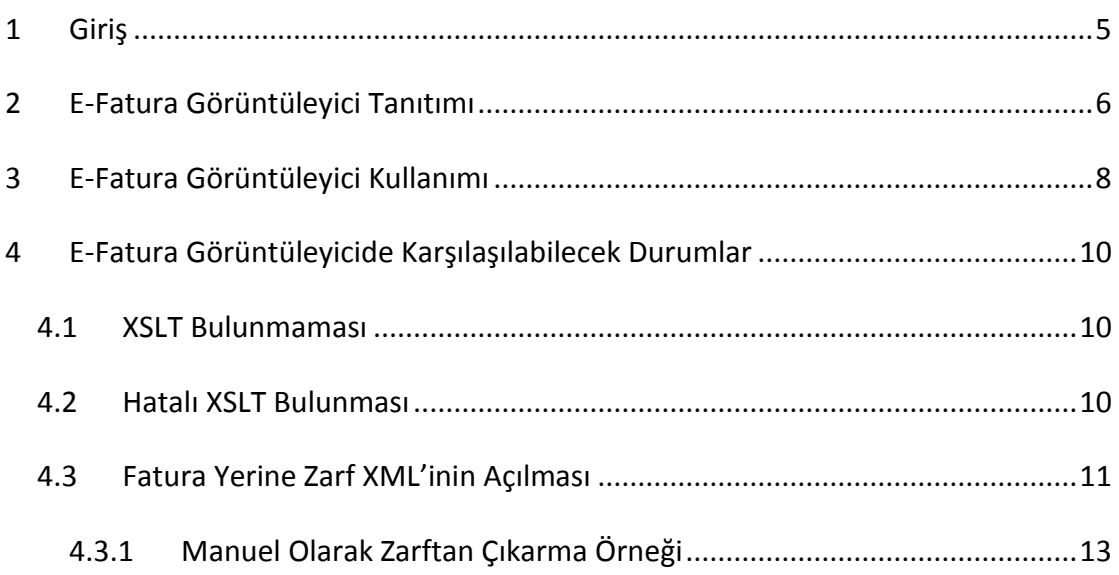

## <span id="page-4-0"></span>**1 Giriş**

E-Faturanın (veya kabul/red uygulama yanıtının) kâğıt çıktısı, e-posta ile gönderilmesi, fatura üzerine "Aslı Gibidir" yazılması vs. uygun değildir. E-Faturanın geçerli hâli GİB üzerinden başarıyla geçmiş XML'idir. Faturanın GİB üzerinden başarıyla geçip geçmediğinin kontrolü (e-fatura sisteminde olmayanlar tarafından da) sorgulanması ancak fatura XML'i üzerinden, E-Fatura Görüntüleyici programı aracılığıyla yapılabilir.

## <span id="page-5-0"></span>**2 E-Fatura Görüntüleyici Tanıtımı**

<http://www.efatura.gov.tr/anasayfa.html> adresinde yer alan aşağıdaki bağlantıdan E-Fatura Görüntüleyici programını indirilebilir. Programın kullanılabilmesi için bilgisayarda Java 1.7 ya da üstü bir sürüm yüklü olmalıdır.

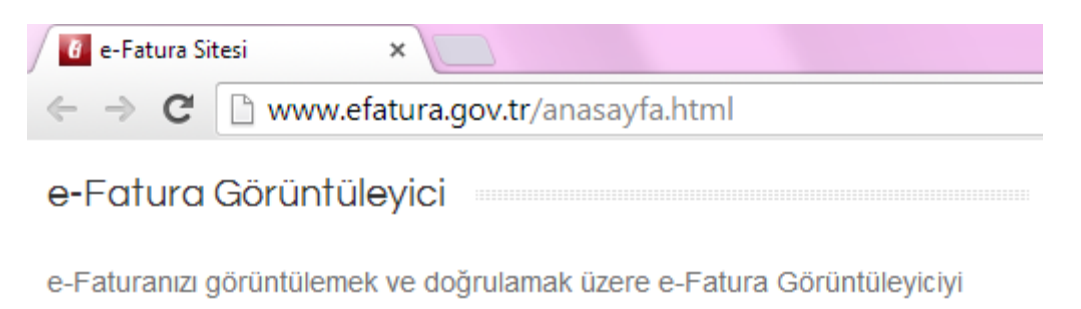

indirmek için tıklayınız.

E-Fatura Görüntüleyici programı içerisindeki düğmeler aşağıda açıklanmıştır.

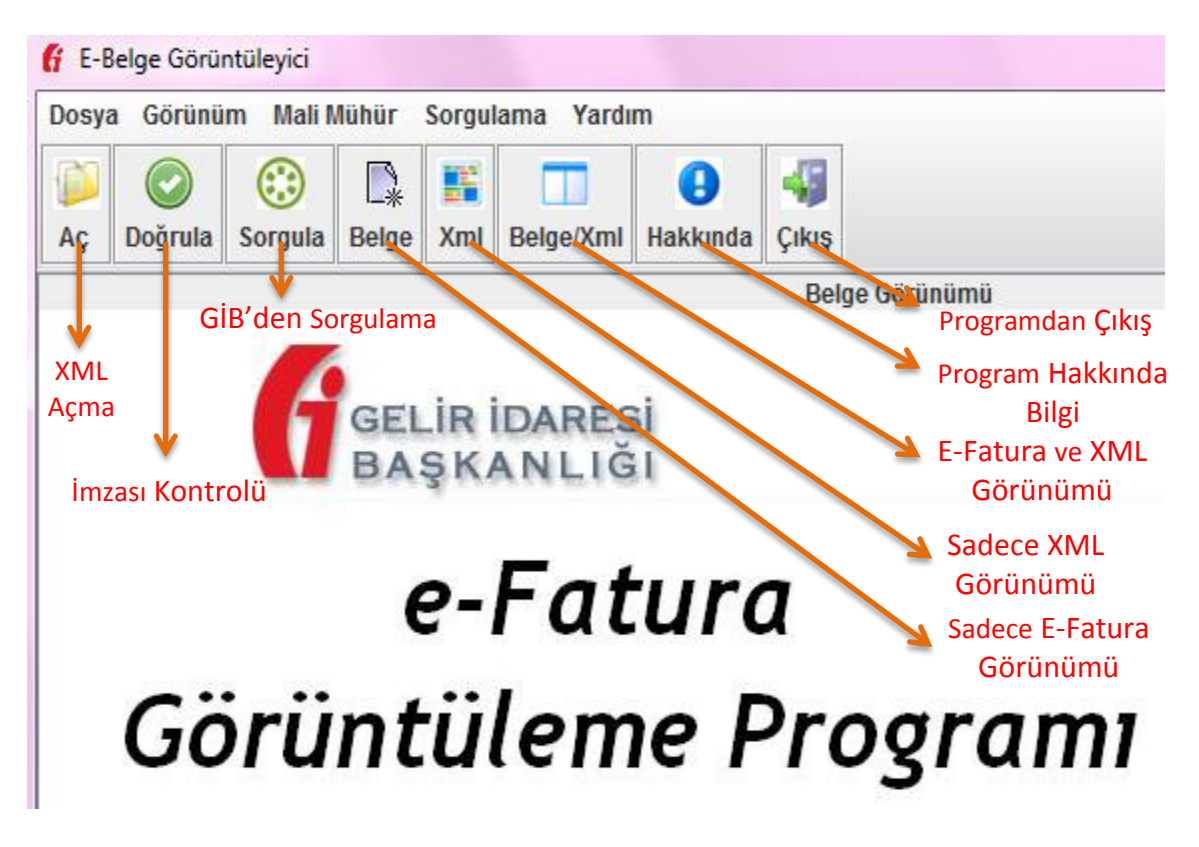

**-** "Aç" Düğmesi: E-Fatura/Uygulama Yanıtı XML'i ilgili klasörden seçilerek açılır.

**-** "Doğrula" Düğmesi: Açılan E-Fatura/Uygulama Yanıtı XML'inin imzasının doğrulanabilip doğrulanamadığını kontrol eder. Doğrulama yapılamıyorsa e-fatura üzerinde değişiklik yapılmış demektir.

**-** "Sorgula" Düğmesi: Açılan XML'in GİB'den başarıyla geçip geçmediğini ve ticari faturaysa alıcı tarafından başarıyla ret yanıtı verilip verilmediğini sorgular.

**-** "Belge" Düğmesi: Açılan XML'in sadece XSLT görüntüsünü gösterir.

**-** "Xml" Düğmesi: Açılan XML'in sadece XML görüntüsünü gösterir.

**-** "Belge/Xml" Düğmesi: Açılan XML'in hem XSLT hem de XML görüntüsünü aynı anda gösterir.

**-** "Hakkında" Düğmesi: E-Fatura Görüntüleyici programı sürümü ve sahibi hakkında bilgi verir.

**-** "Çıkış" Düğmesi: E-Fatura Görüntüleyici programından çıkılmasını sağlar.

### <span id="page-7-0"></span>**3 E-Fatura Görüntüleyici Kullanımı**

E-Fatura Görüntüleyici programının kullanımı şu şekildedir:

**1.** <http://www.efatura.gov.tr/anasayfa.html> adresinden E-Fatura Görüntüleyici programı indirilir.

**2.** Bilgisayara inen "EFaturaGoruntuleyici.jnlp" dosyasına tıklanarak E-Fatura görüntüleyici açılır.

**3.** "Aç" düğmesine tıklanarak bilgisayarda bulunan e-fatura XML'i açılır. (dosya uzantısı ".zip" değil, ".xml" olmalıdır.)

**4.** E-Fatura açıldıktan sonra "Doğrula" düğmesine basılır. Doğrulama sonucunda;

**a.** "Mali Mühür Doğrulandı!" yazıyorsa fatura imzalandıktan sonra üzerinde değişiklik yapılmamıştır. "Sertifika Bilgileri" kısmına tıklandığında e-imza/mali mühür sertifika ile ilgili bilgiler görülebilecektir.

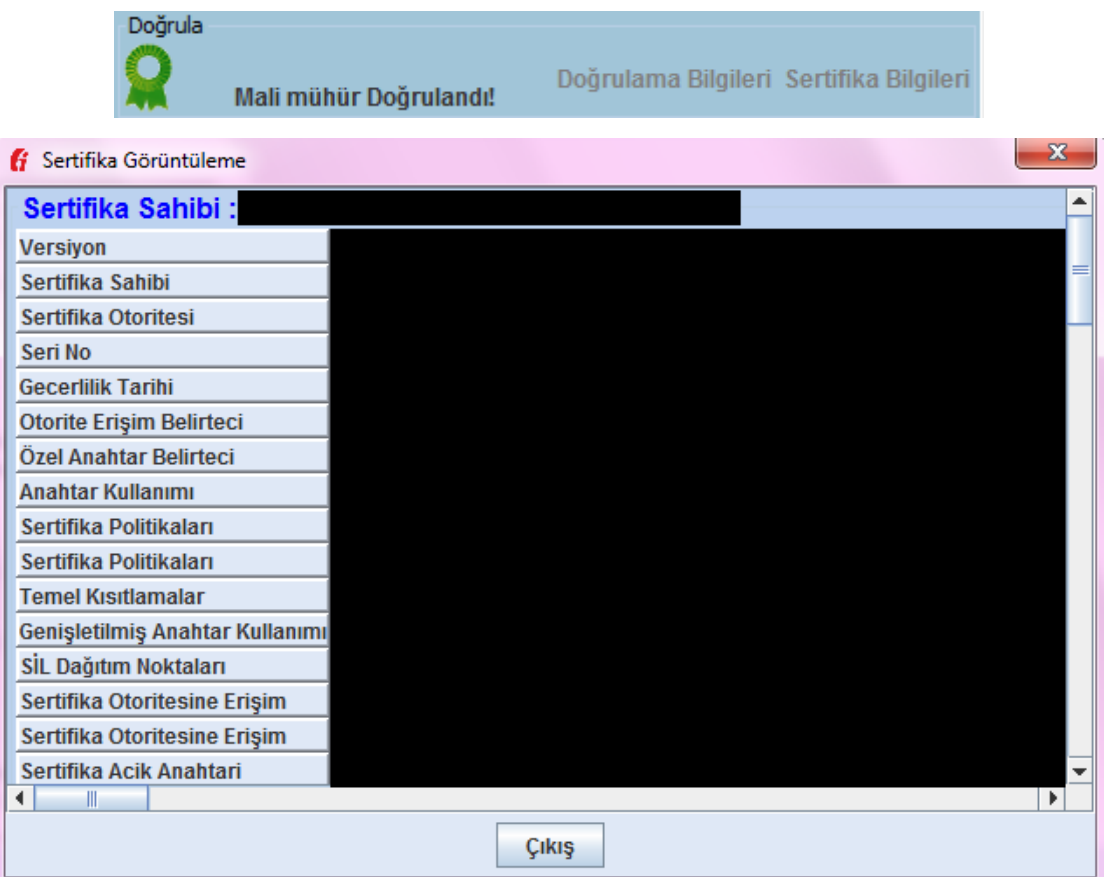

**b.** "Mali Mühür Geçersiz!" yazıyorsa fatura imzalandıktan sonra üzerinde değişiklik yapılmıştır (İlk imzalama işlemi sırasında yanlış işlem yapılmış ve fatura doğru şekilde hiç imzalanamamış olabilir.). Bu durumda fatura **geçersizdir**.

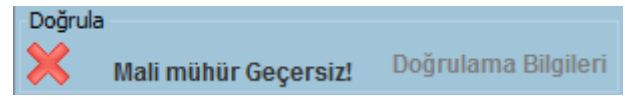

**5.** E-Fatura açıldıktan sonra "Sorgula" düğmesine basılır. Sorgulama sonucunda;

**a.** "İlgili fatura GİB sisteminden geçmiş ve alıcıya ulaştırılmıştır" yazıyorsa fatura GİB'den başarıyla geçmiştir. (Alıcısı faturaya harici yollarla itiraz edilmiş olabilir, bu bilgi E-Fatura Görüntüleyici ile görülememektedir.)

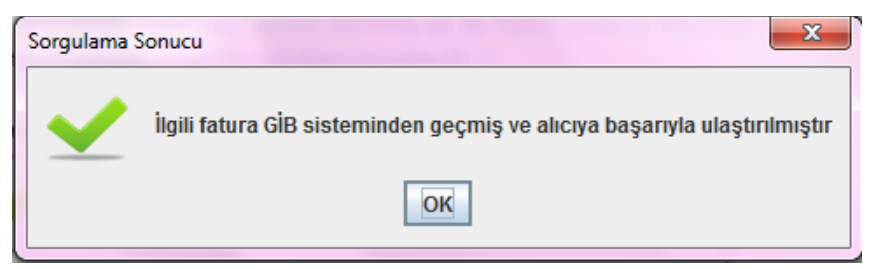

**b.** "İlgili fatura GİB sisteminden geçmemiş ve alıcıya ulaştırılmamıştır" yazıyorsa fatura GİB'den **başarıyla geçmemiştir**. (Faturaya e-fatura sistemi üzerinden hiç gönderilmemiş ya da gönderilmiş ancak hata aldığı için geçersiz hale düşmüş olabilir. Gönderici gönderdiği faturanın zarfının hata alıp almadığını kontrol etmelidir.) Bu durumda fatura **geçersizdir**.

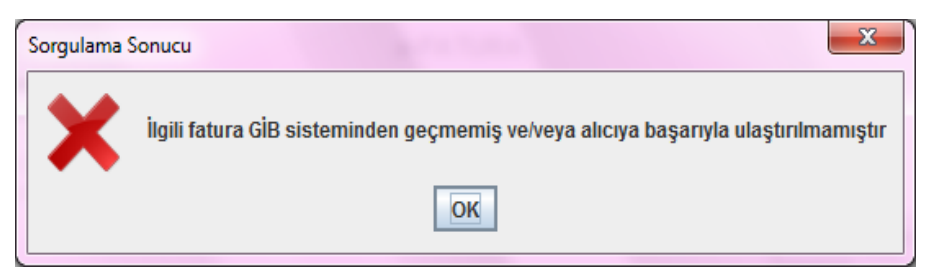

**c.** "İlgili fatura GİB sisteminden geçmiş ve alıcı faturayı reddetmiştir" yazıyorsa fatura GİB'den başarıyla geçmiş ancak alıcı bu faturaya sistem üzerinden red cevabı vermiştir. Bu durumda fatura **geçersizdir**.

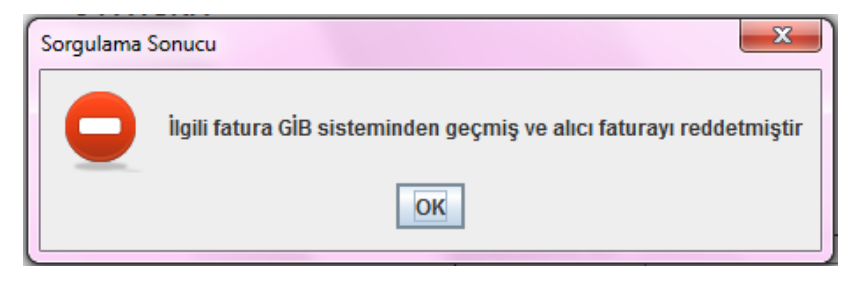

## <span id="page-9-0"></span>**4 E-Fatura Görüntüleyicide Karşılaşılabilecek Durumlar**

#### <span id="page-9-1"></span>**4.1 XSLT Bulunmaması**

E-Fatura/Uygulama Yanıtının XML görüntüsü dışında görüntülenebilmesi için fatura içerisinde görüntüleme dosyasının (XSLT) yer alması gerekmektedir. Göndericisi XML'de XSLT'yer vermemişse, E-Fatura/Uygulama Yanıtının E-Fatura Görüntüleyici ile görüntülenmesi aşamasında aşağıdaki soru ile karşılaşılacaktır.

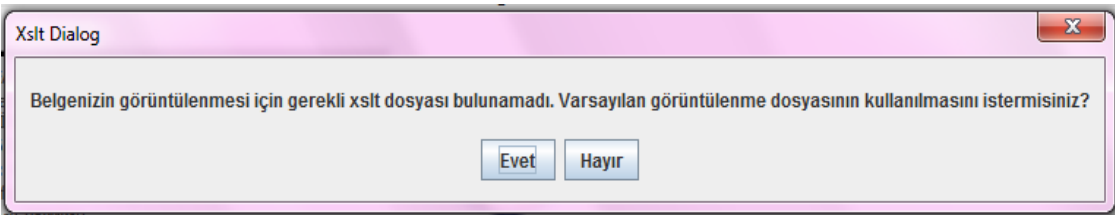

- **i.** "Evet" seçeneği seçilirse Gelir İdaresi Başkanlığınca yayımlanmış olan varsayılan XSLT ile görüntüleme sağlanacaktır.
- **ii.** "Hayır" seçeneği seçilirse sadece XML Görünümü ve aşağıdaki hata mesajı ekrana gelecek, görüntüleme sağlanamayacaktır.

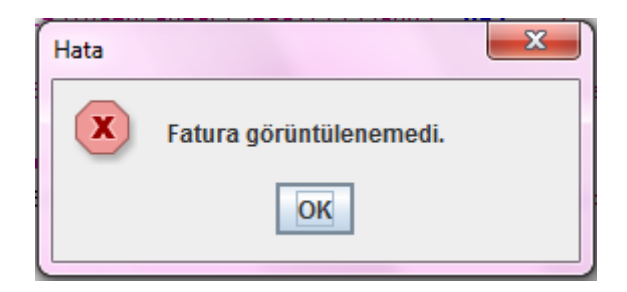

#### <span id="page-9-2"></span>**4.2 Hatalı XSLT Bulunması**

E-Fatura/Uygulama Yanıtında XSLT bulunuyor ancak XSLT'de hata mevcutsa aşağıdaki hata mesajı ekrana gelecektir.

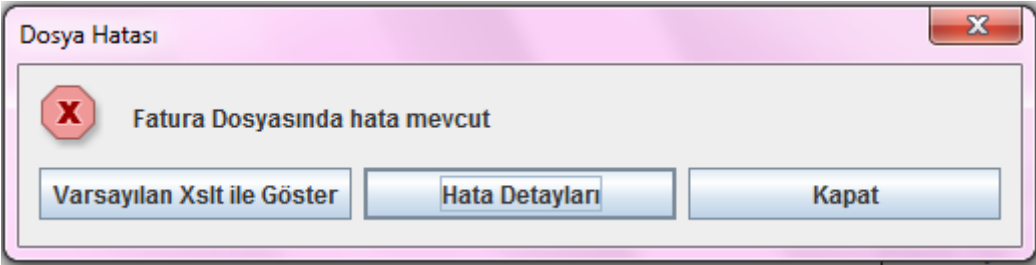

- **i.** "Varsayılan XSLT İle Göster" seçeneği seçilirse Gelir İdaresi Başkanlığınca yayımlanmış olan varsayılan XSLT ile görüntüleme sağlanacaktır.
- **ii.** "Hata Detayları" seçeneği seçilirse XSLT'deki hatalar listelenecektir.

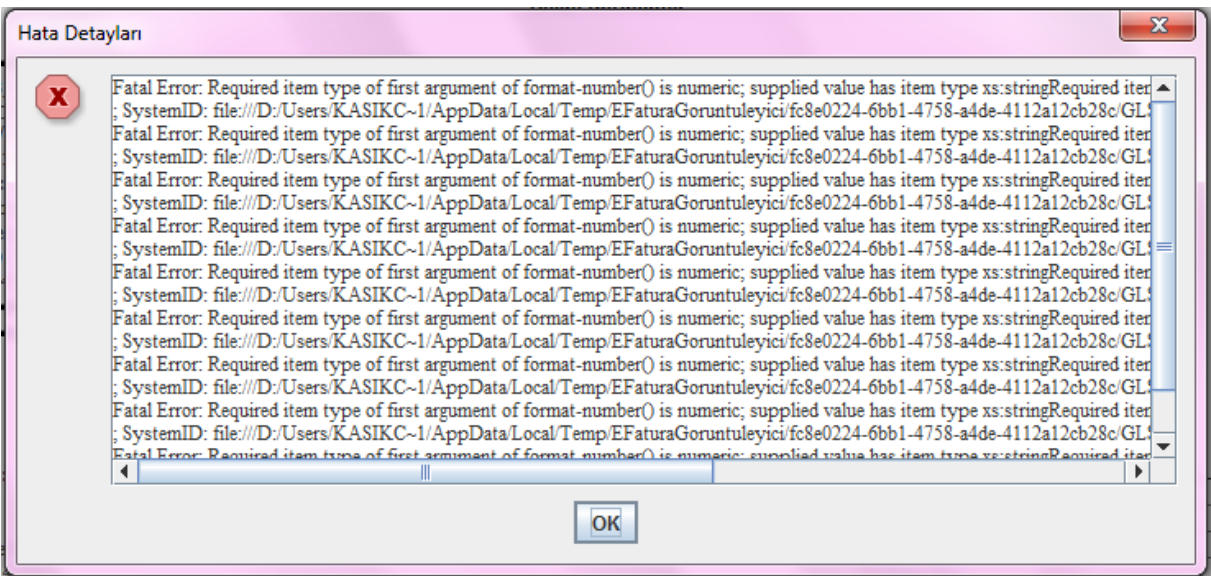

**iii.** "Kapat" seçeneği seçilirse E-Fatura/Uygulama Yanıtı görüntülenmeyecektir.

#### <span id="page-10-0"></span>**4.3 Fatura Yerine Zarf XML'inin Açılması**

E-Fatura/Uygulama Yanıtı XML'i açıldığında sadece XML Görünümü görülüyor ve ikinci satırda "<sh:StandardBusinessDocument...>" etiketi bulunuyorsa, E-Fatura/Uygulama Yanıtı XML'i yerine zarf XML'i açılmış demektir. E-Fatura Görüntüleyici ile E-Fatura/Uygulama Yanıtı XML'i görüntülenebilir (E-Fatura zarf XML'i ya da Uygulama Yanıtı zarf XML'i değil).

**-** Zarf XML'i "<StandardBusinessDocument...>" etiketi ile başlayıp "</StandardBusinessDocument>" etiketi ile biter.

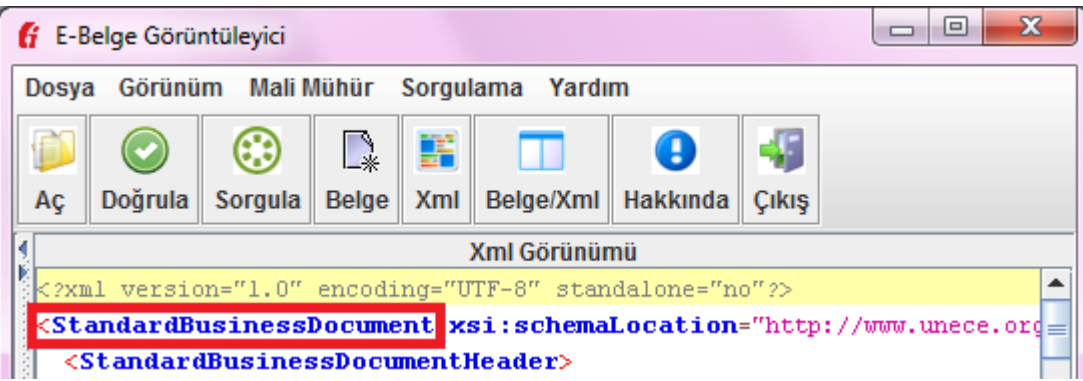

**-** E-Fatura XML'i "<Invoice...>" etiketi ile başlayıp "</Invoice >" etiketi ile biter.

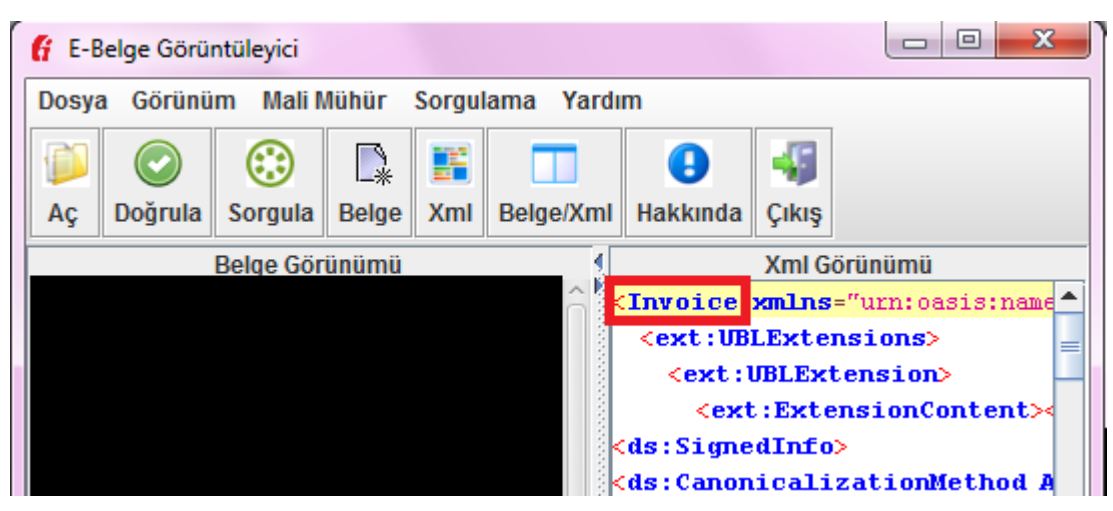

**-** Uygulama Yanıtı XML'i "<ApplicationResponse…>" etiketi ile başlayıp "</ApplicationResponse>" etiketi ile biter.

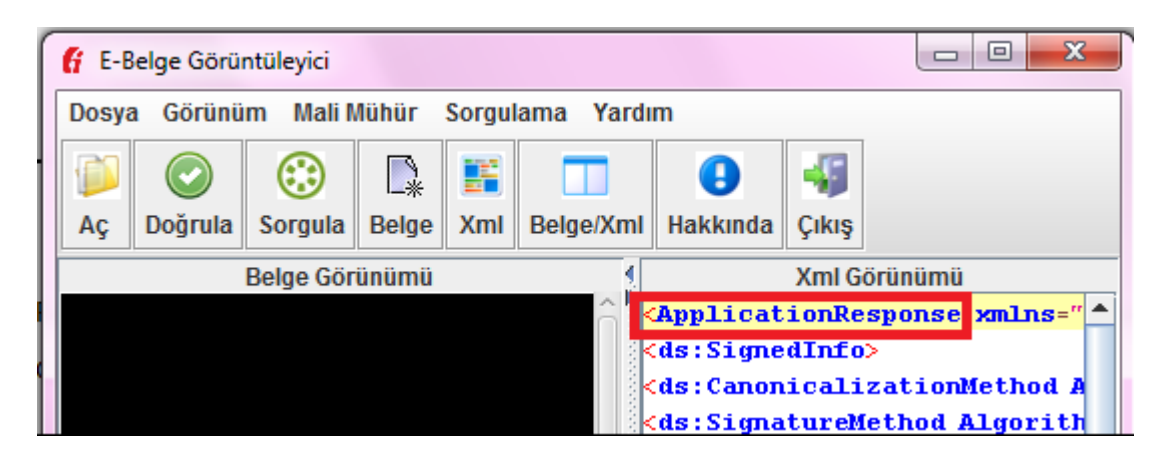

Faturalar bir yazılım aracılığıyla zarftan çıkartılmalıdır. Sonrasında E-Fatura/Uygulama Yanıtı XML'i E-Fatura Görüntüleyici ile görüntülenebilir.

#### <span id="page-12-0"></span>**4.3.1 Manuel Olarak Zarftan Çıkarma Örneği**

Manuel olarak zarftan çıkarma işlemi yapılmak istenirse şu şekilde işlem yapılmalıdır (1 zarfta sadece 1 fatura olduğu varsayılmıştır):

**1.** Zarf XML'inin bir kopyasını alınız (orjinaline tekrar dönme ihtiyacı olabilir).

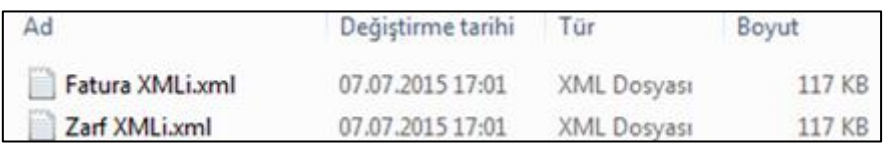

**2.** Dosyayı Notepad ya da Notepad++ gibi bir metin düzenleyicisi ile açınız.

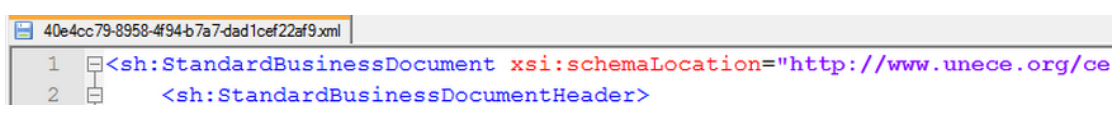

**3.** Dosya içerisinde "<Invoice"u aratıp bulunuz.

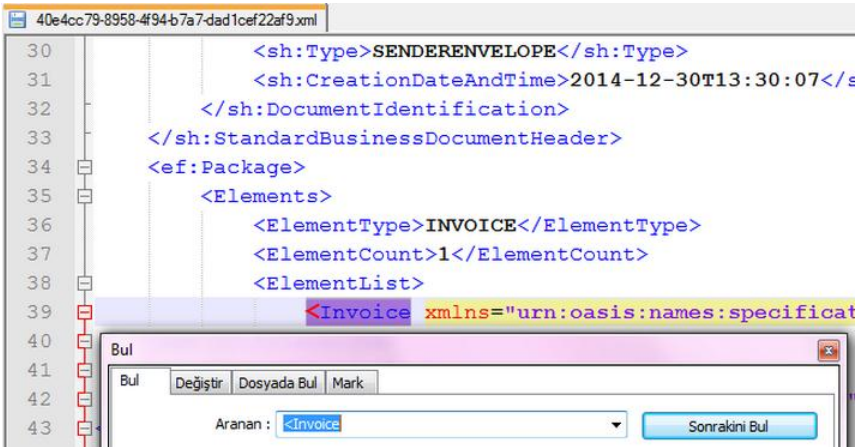

**4.** "<" işaretinin öncesinden dosyanın başına kadar olan tüm kısmı siliniz.

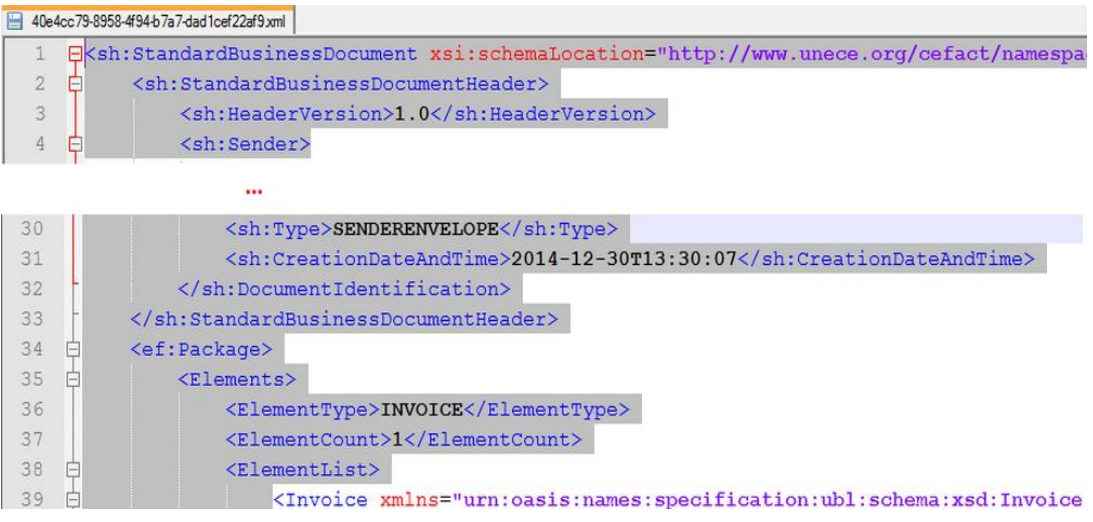

**5.** Dosya içerisinde "</Invoice"u aratıp bulunuz.

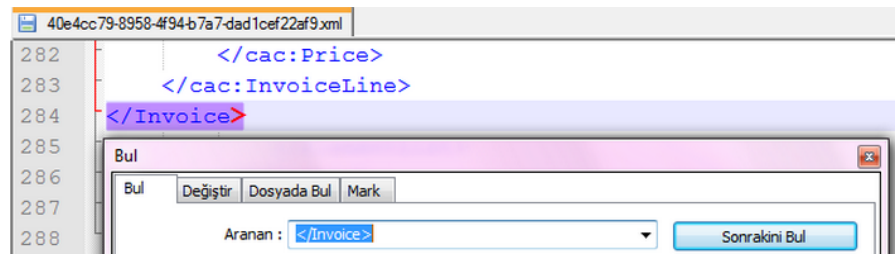

**6.** ">" işaretinin sonrasından dosyanın sonuna kadar olan tüm kısmı siliniz.

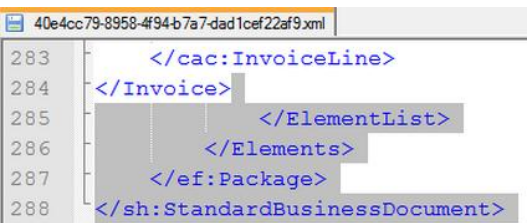

**7.** Dosyayı kaydediniz.

**8.** "<Invoice>" ve "</Invoice>" etiketleri arasındaki Faturayı zarftan çıkartmış oldunuz.

**9.** Yeni dosyayı E-Fatura Görüntüleyici ile görüntüleyebilirsiniz.

Bu işlem yapılırken fatura içerisinde ("<Invoice>" ve "</Invoice>" etiketleri arasındaki herhangi bir alanda) 1 karakter bile değiştirilmiş olsa, faturanın imzası bozulmuş olacağından, bu uygulamanın manuel olarak değil, bir yazılım yardımıyla yapılması önerilir.